# **Инструкция по работе в мобильном приложении ActiveMap Mobile для ОС iOS.**

## **Как создавать задания в мобильном приложении?**

(для роли администратор организации)

### **1. Создание задания в разделе «Задания»**

- 1.1. Откройте боковое меню навигации и выберите раздел «**Задания**».
- 1.2. В правом верхнем углу нажмите на кнопку  $+$ .

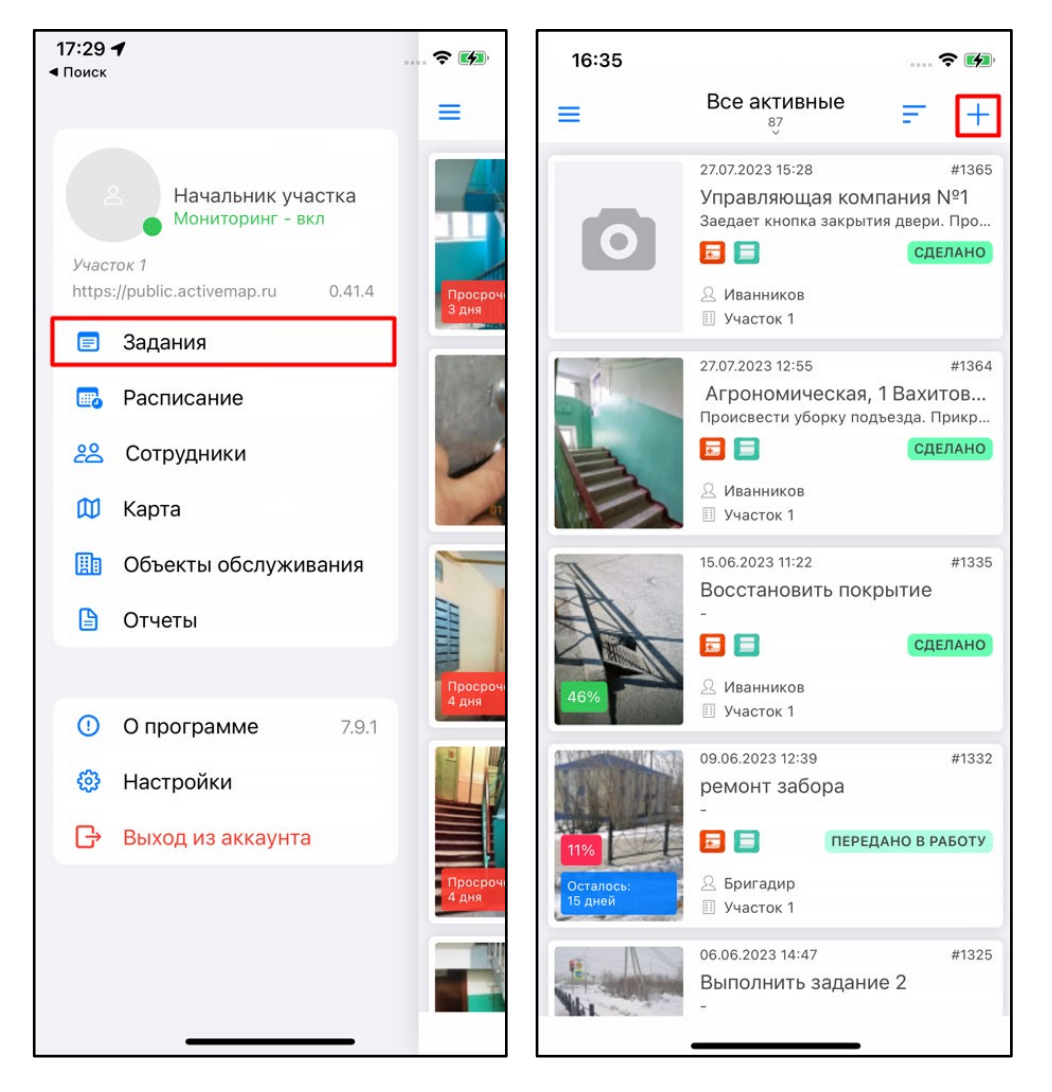

1.3. В открывшемся окне заполните поля данными. В «**Заголовок**» внесите краткое описание задания. В поле «**Описание**» опишите, что необходимо сделать в рамках данного задания.

1.4. В поле «**Объект обслуживания**» нажмите «**Выберите значение**». Отобразится список объектов слоя «**Сервисные объекты**». При нажатии на него откроется поиск по слоям с возможностью выбора другого слоя. Выберите объект из списка, для удобства используйте строку поиска. После этого в карточке задания отобразится информация об объекте.

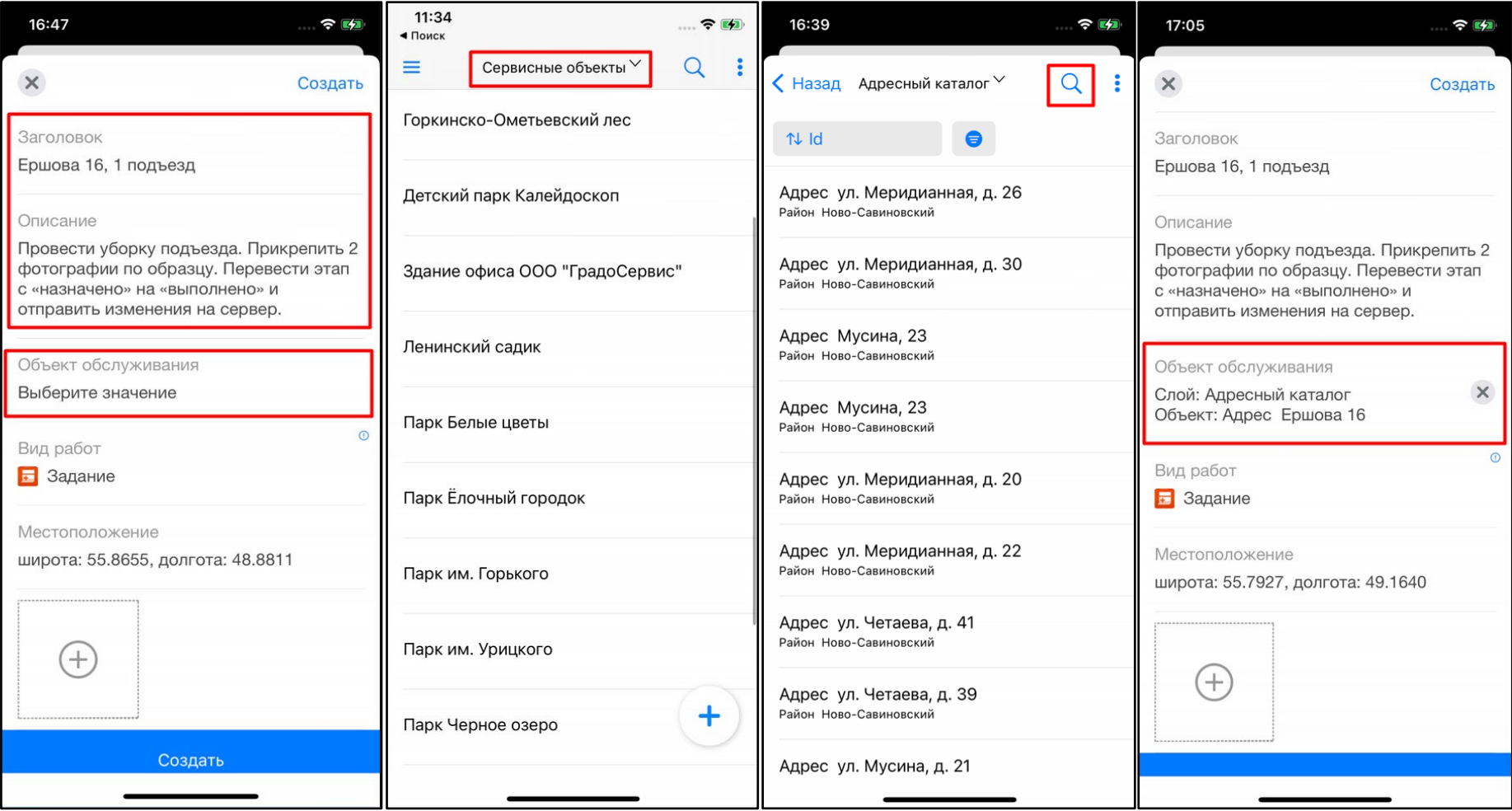

1.5. В поле **«Вид работ**» выберите из предложенного списка нужное значение.

1.6. При включенном GPS на устройстве поле **«Местоположение**» будет заполнено автоматически текущими координатами создателя задания. При нажатии на поле откроется карта. Метка указывает место, где необходимо выполнить задание. При необходимости передвиньте метку и нажмите **«Готово**».

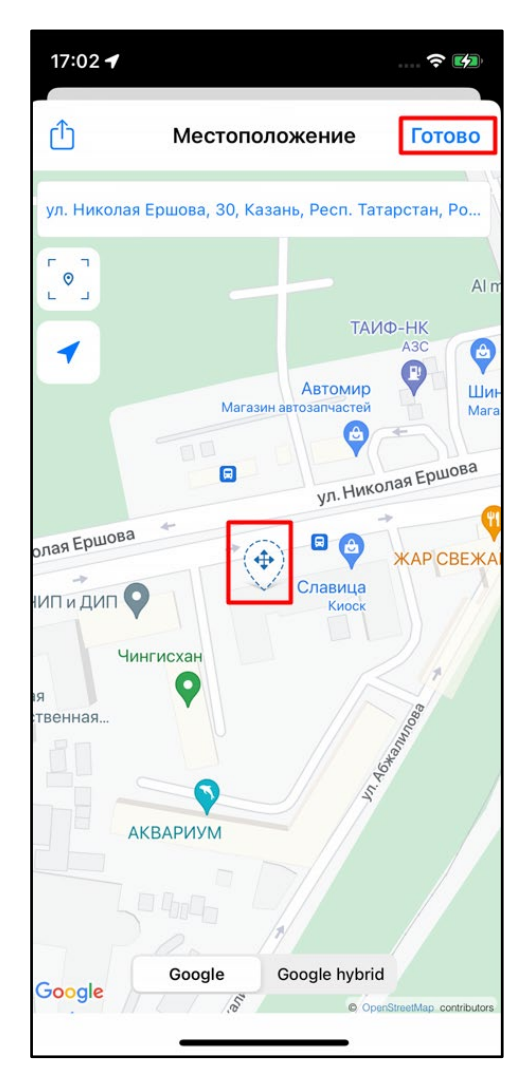

1.7. Добавьте фото. Для этого нажмите на кнопку  $\oplus$  и выберите из списка **«Камера**».

1.8. Предоставьте разрешение, которое запрашивает приложение (действие выполняется однократно при первом добавлении фото).

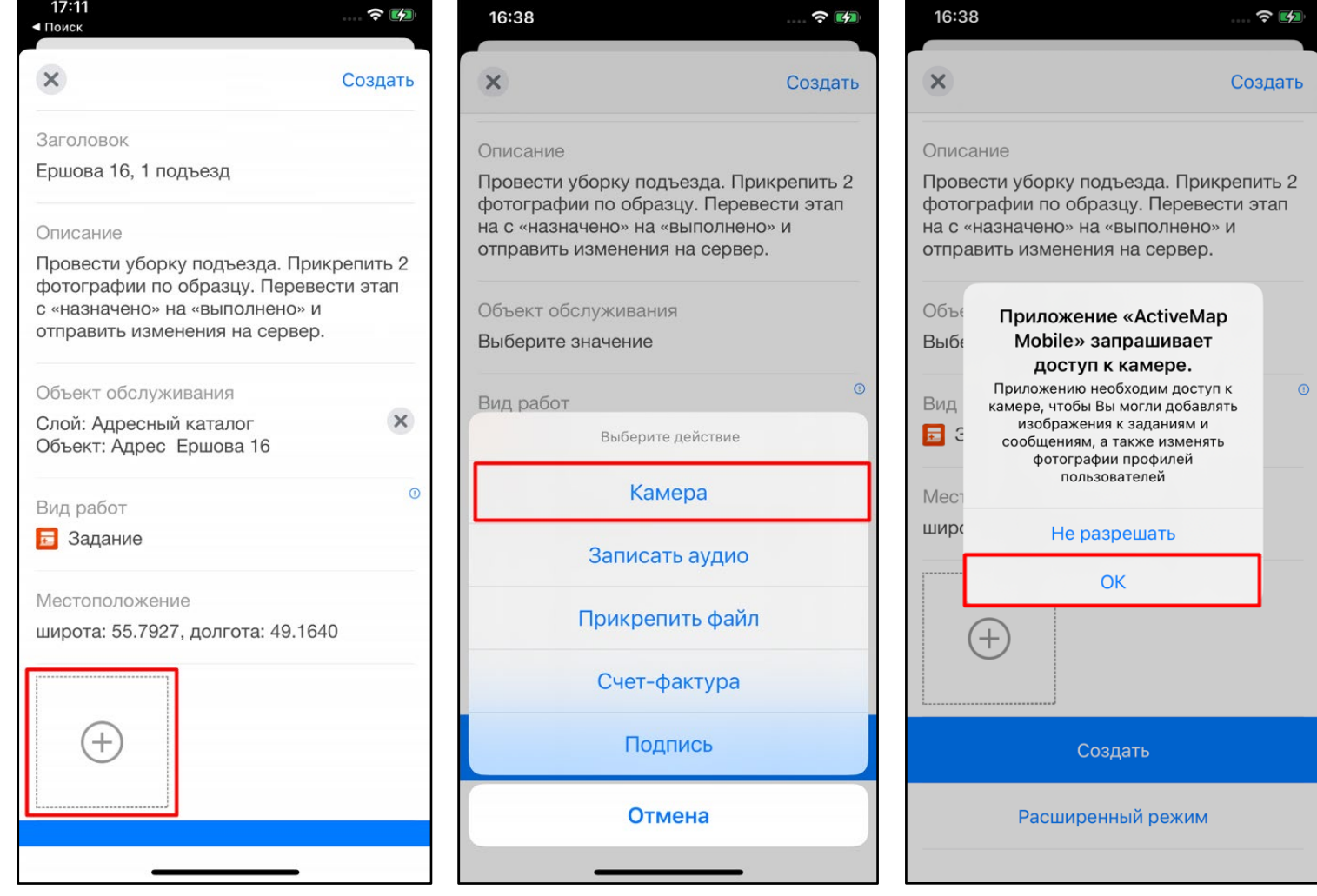

#### 1.9. Сделайте фото объекта. Подтвердите прикрепление фото, нажав на «**Использовать фото**».

1.10. Предоставьте разрешение, которое запрашивает приложение (действие выполняется однократно при первом добавлении фото). Добавленная фотография отобразится в карточке задания.

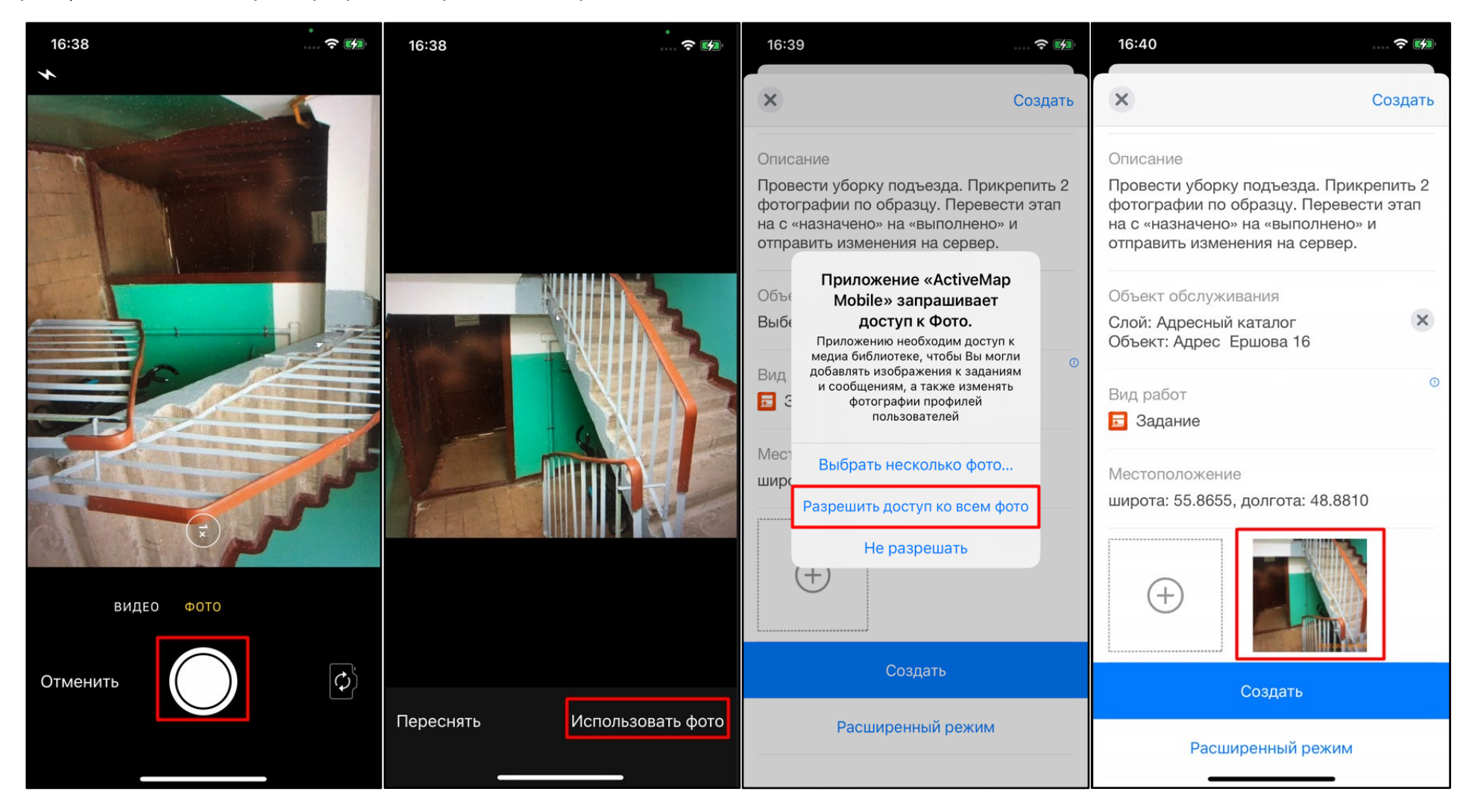

- 1.11. Нажмите на «**Расширенный режим**» в нижней части карточки задания и заполните следующие поля:
	- **Приоритет** (выберите из предложенного списка);
	- **Назначенная организация** (выберите из выпадающего списка ответственную организацию);
	- **Назначенный исполнитель** (выберите из выпадающего списка ответственного сотрудника);
	- Укажите **срок выполнения задания**.

1.12. После внесения всех данных отправьте изменения на сервер, нажав на «**Создать**». Созданное задание отобразится в общем списке и будет доступно для выполнения, а назначенный исполнитель получит push-уведомление на своем смартфоне.

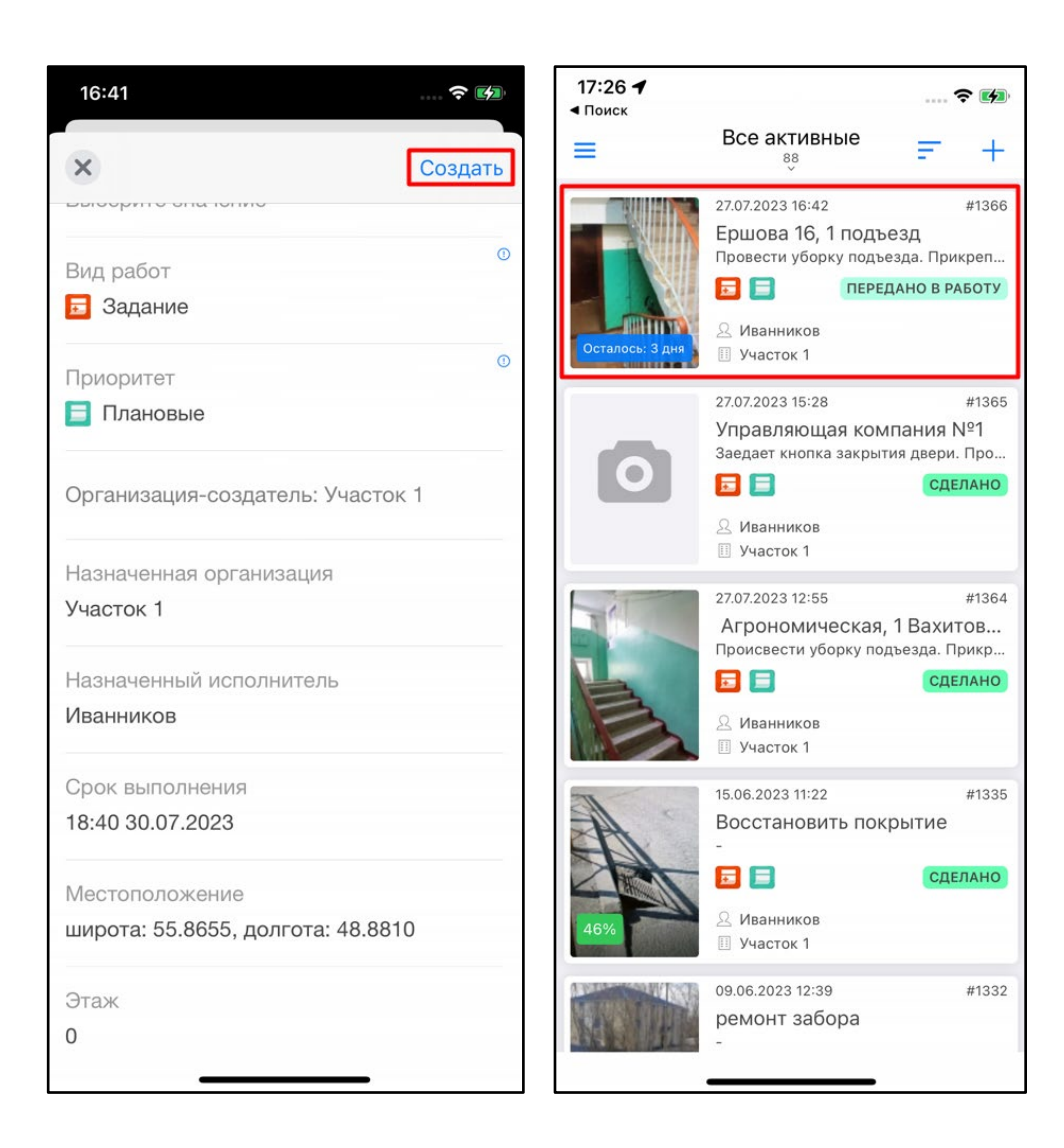

#### **2. Создание задания в разделе «Объекты обслуживания»**

2.1. Откройте боковое меню навигации и выберите раздел «**Объекты обслуживания**».

2.2. Отобразится список объектов слоя «**Сервисные объекты**». При нажатии на него откроется поиск по слоям с возможностью выбора другого слоя.

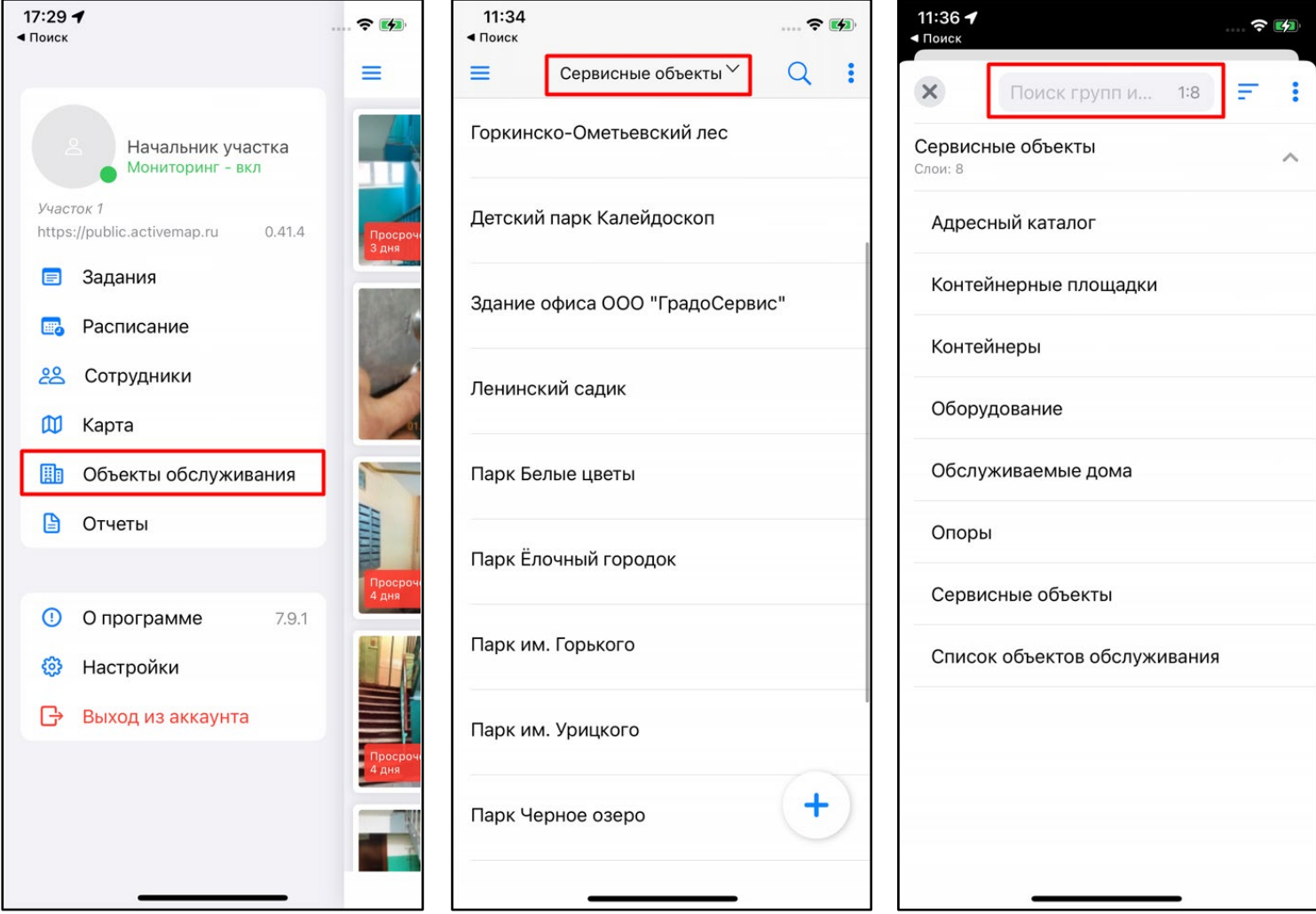

2.3. В выбранном слое, используя кнопку  $\,^\mathsf{Q}$ , найдите необходимый объект одним из предложенных способов.

2.4. Выбрав объект, нажмите «**Создать задание**».

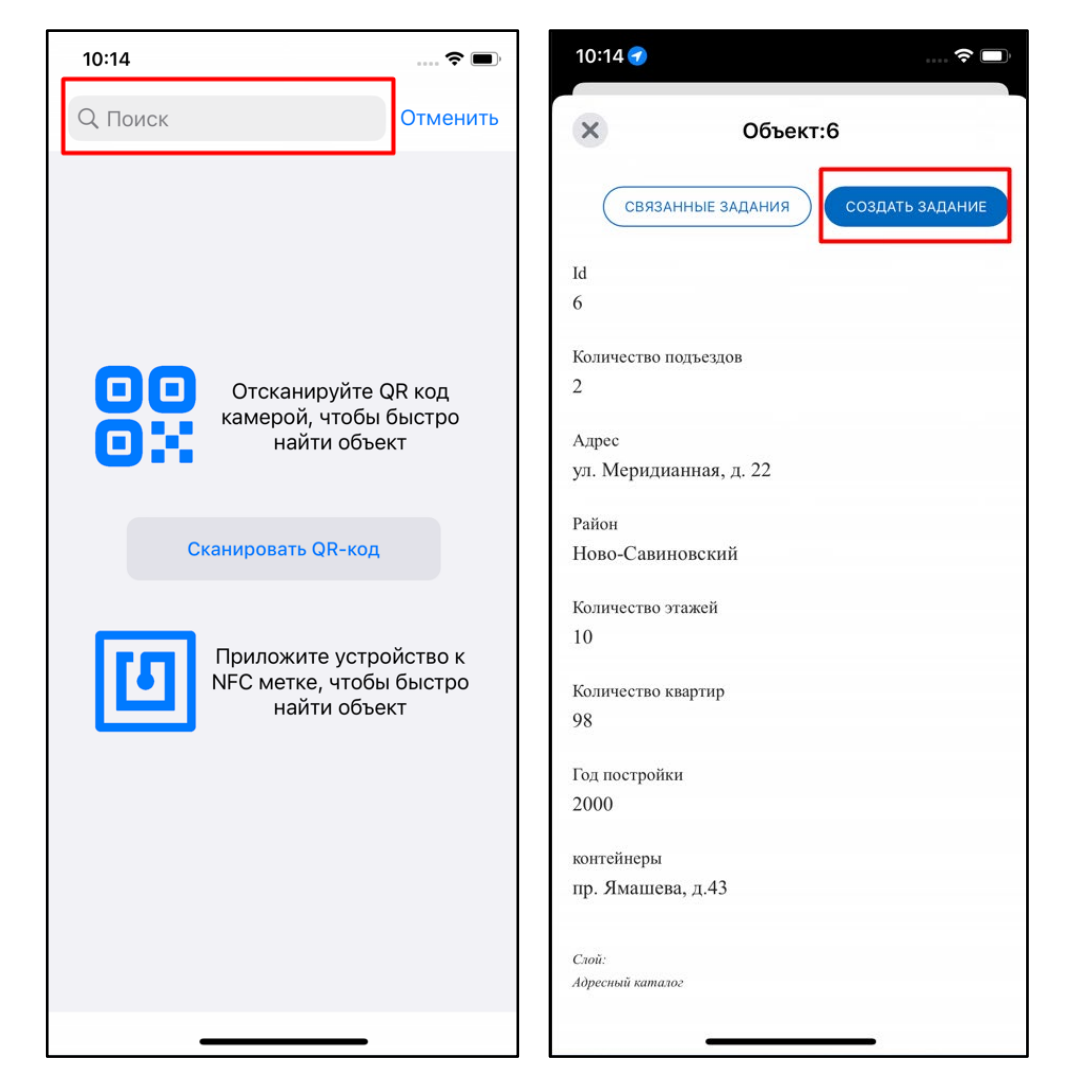

2.5. В окне «**Создание задания**» заполните поля. При этом в поле «**Объект обслуживания**» отобразится выбранный ранее объект.

2.6. В «**Заголовок**» внесите краткое описание задания. В поле «**Описание**» опишите кратко, что необходимо сделать в рамках данного задания.

2.7. В поле «**Вид работ**» выберите из предложенного списка нужное значение.

2.8. При включенном GPS на устройстве поле «**Местоположени**е» будет заполнено автоматически текущими координатами создателя задания. При нажатии на данное поле откроется карта. Метка указывает место, где необходимо выполнить задание. При необходимости передвиньте метку и нажмите «**Готово**».

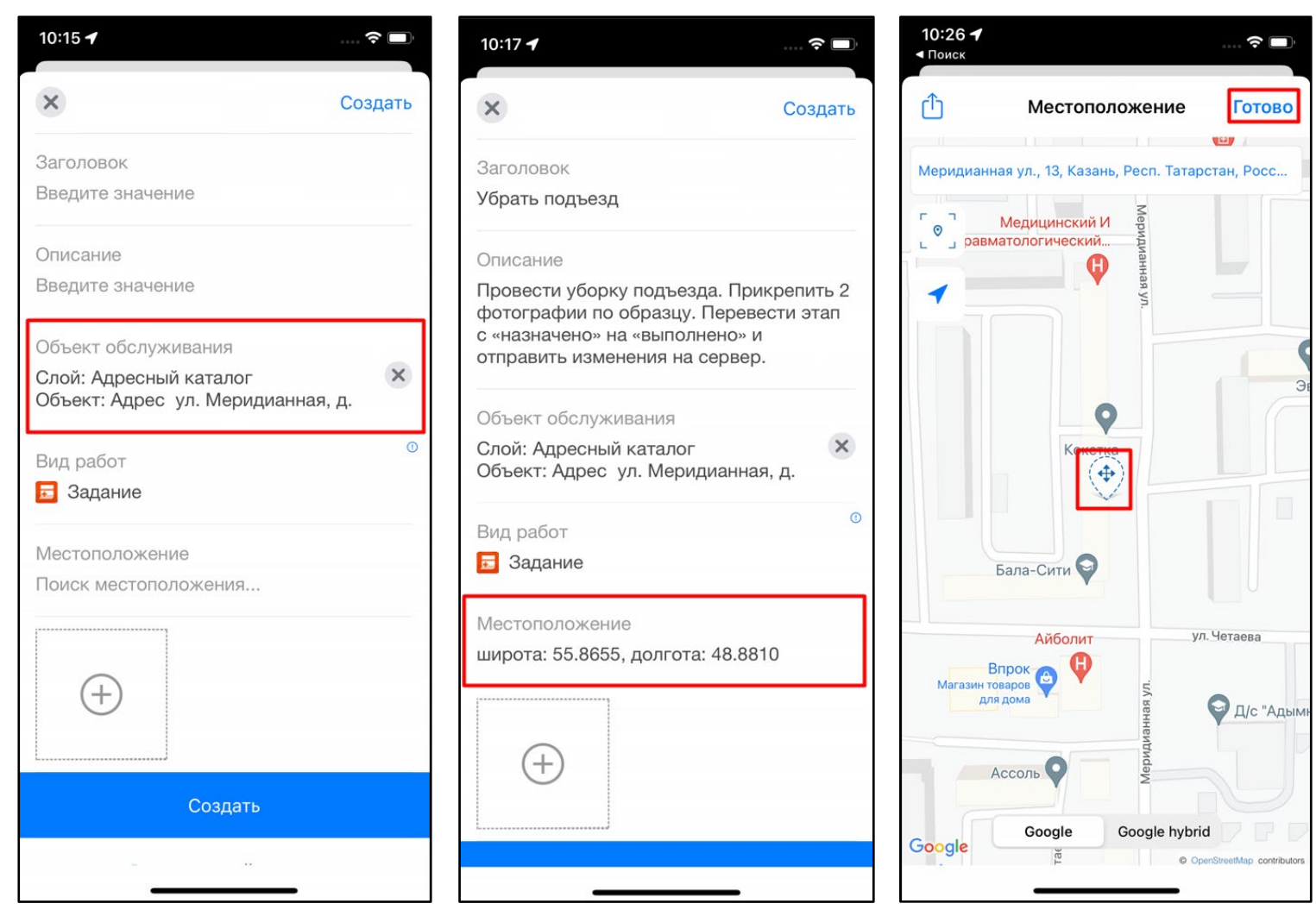

2.9. Добавьте фото. Для этого нажмите на кнопку  $\oplus$  и выберите из списка «**Камера**»

2.10. Предоставьте разрешение, которое запрашивает приложение (действие выполняется однократно при первом добавлении фото).

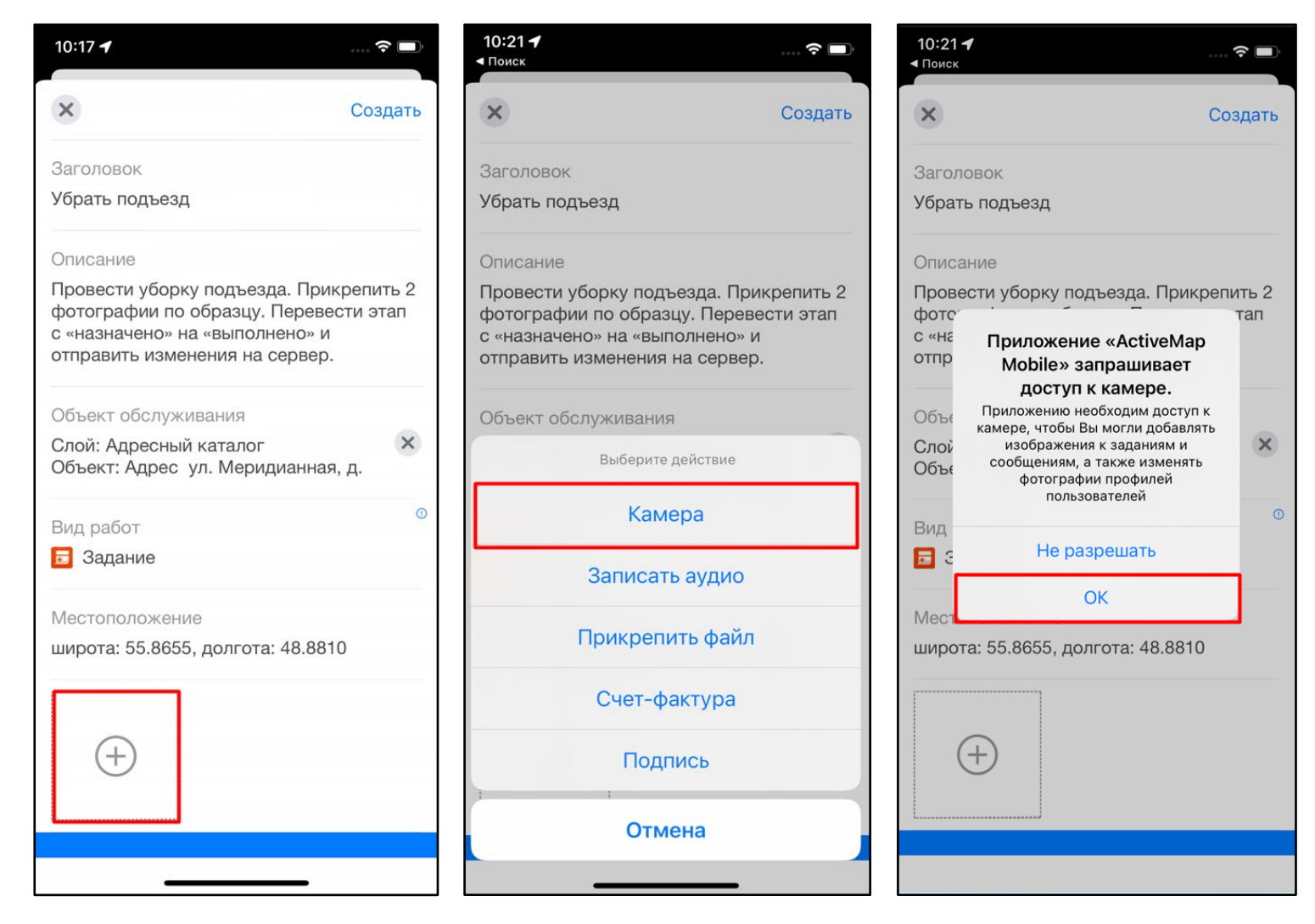

2.11. Сделайте фото объекта. Подтвердите прикрепление фото, нажав на «**Использовать фото**».

2.12. Предоставьте разрешение, которое запрашивает приложение (действие выполняется однократно при первом добавлении фото). Добавленная фотография отобразится в карточке задания.

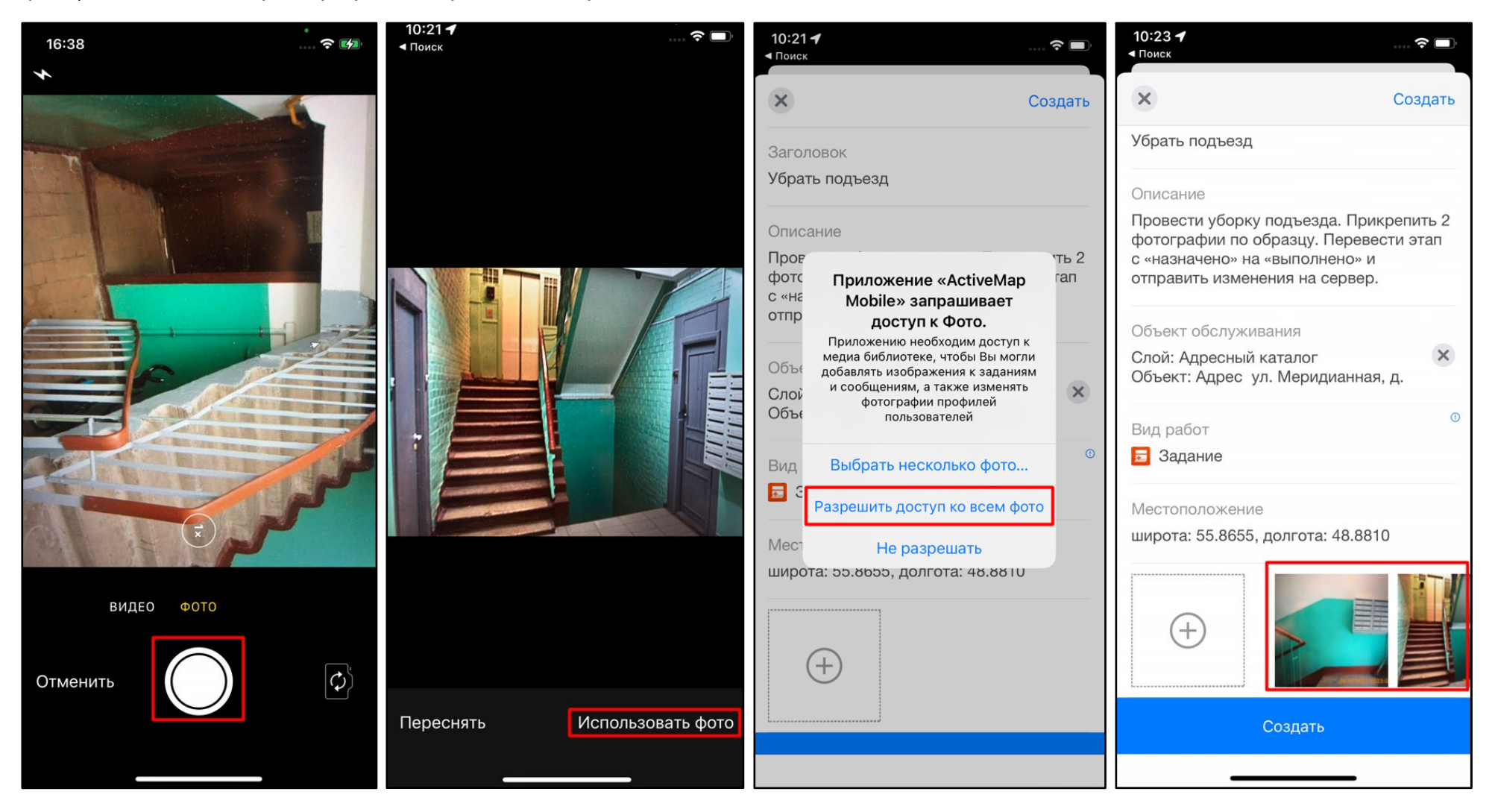

- 2.13. Нажмите на «Расширенный режим» в нижней части карточки задания и заполните следующие поля:
	- **Приоритет** (выберите из предложенного списка);
	- **Назначенная организация** (выберите из выпадающего списка ответственную организацию);
	- **Назначенный исполнитель** (выберите из выпадающего списка ответственного сотрудника);
	- Укажите **срок выполнения задания**.

2.14. После внесения всех данных отправьте изменения на сервер, нажав на «**Создать**». Созданное задание отобразится в общем списке и будет доступно для выполнения, а назначенный исполнитель получит push-уведомление на своем смартфоне.

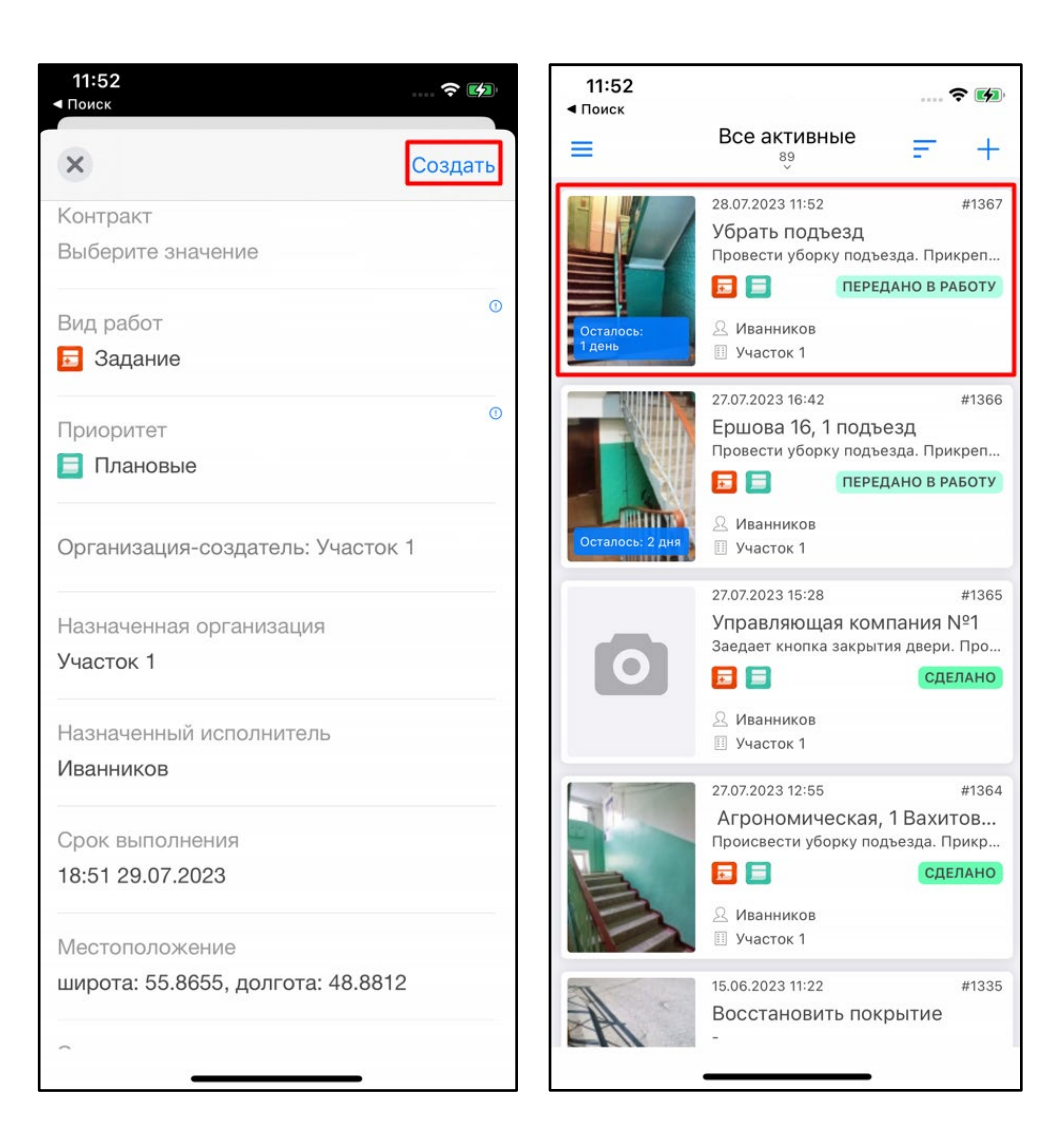

#### **3. Создание задания в разделе «Карта»**

- 3.1. Откройте боковое меню навигации и выберите раздел «**Карта**».
- 3.2. В правом нижнем углу нажмите на кнопку

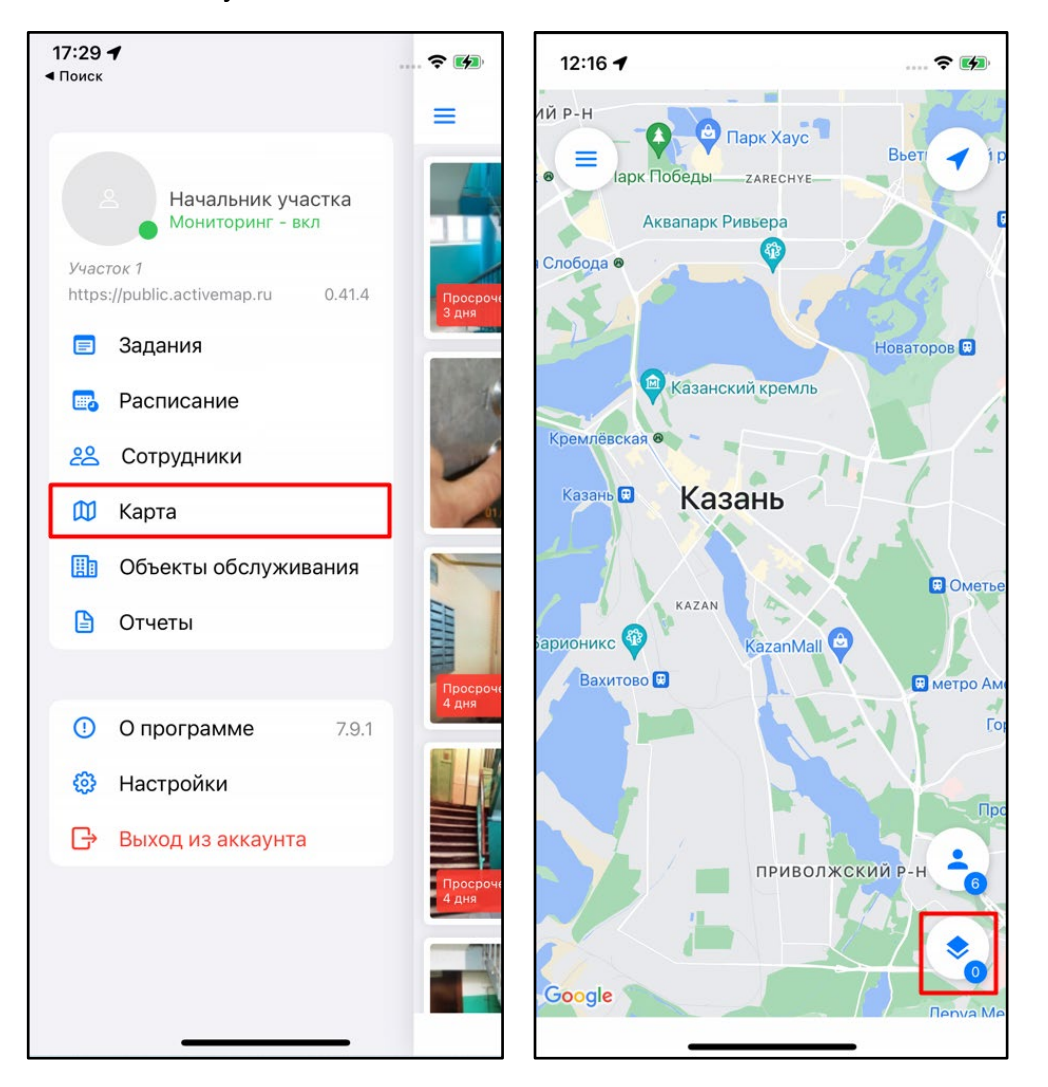

3.3. Выберите из представленного перечня слой и поставьте галочку слева от названия. Объекты слоя будут отображены на карте.

3.4. Найдите на карте необходимый объект и выберите его. В открывшемся окне нажмите «**Создать задание**».

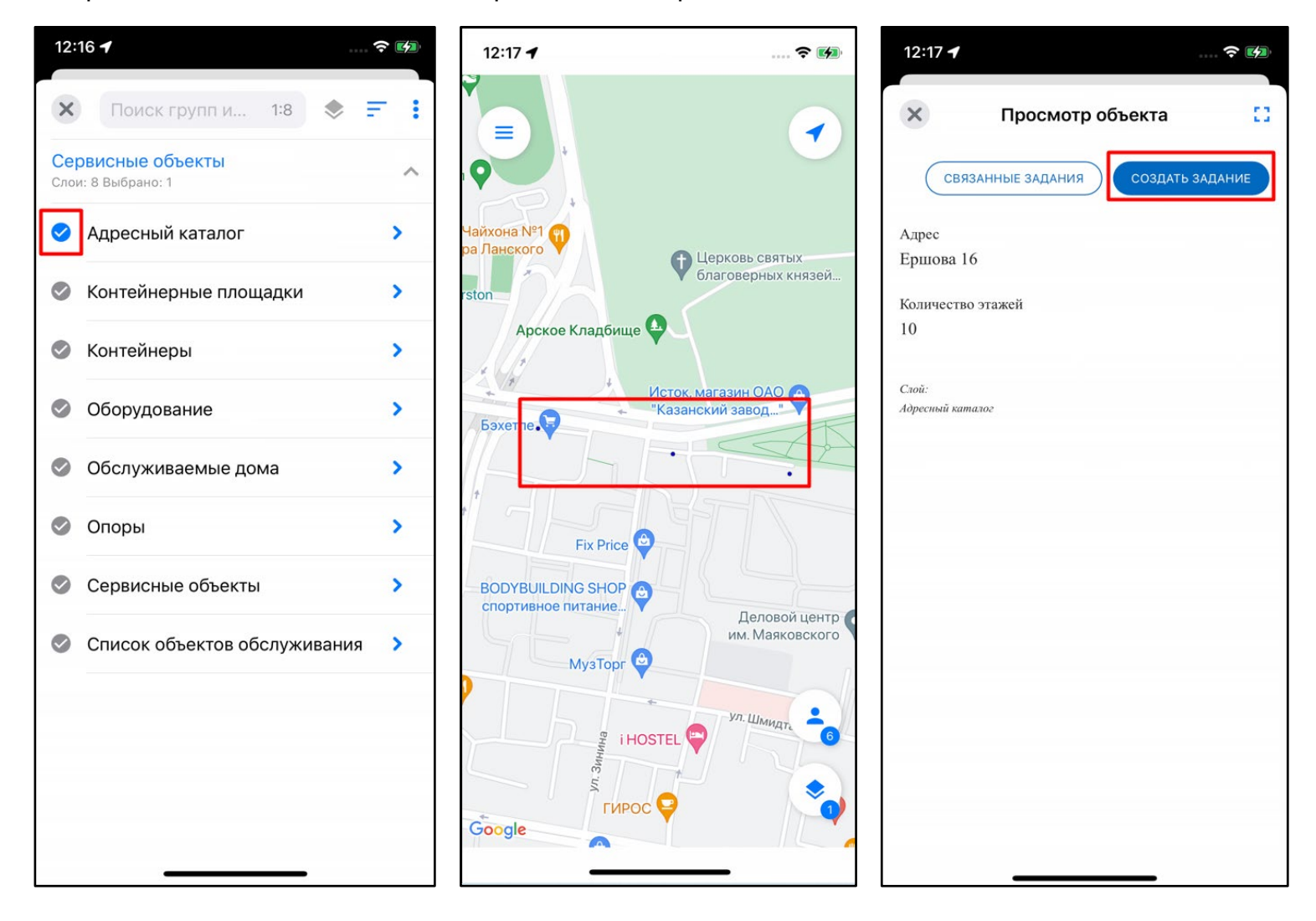

3.5. В окне **«Создание задания»** заполните поля. При этом в поле **«Объект обслуживания»** отобразится выбранный ранее объект.

3.6. В **«Заголовок**» внесите краткое описание задания. В поле **«Описание**» опишите кратко, что необходимо сделать в рамках данного задания.

3.7. В поле **«Вид работ**» выберите из предложенного списка нужное значение.

3.8. При включенном GPS на устройстве поле **«Местоположение**» будет заполнено автоматически текущими координатами создателя задания. При нажатии на данное поле откроется карта. Метка указывает место, где необходимо выполнить задание. При необходимости передвиньте метку и нажмите **«Готово**».

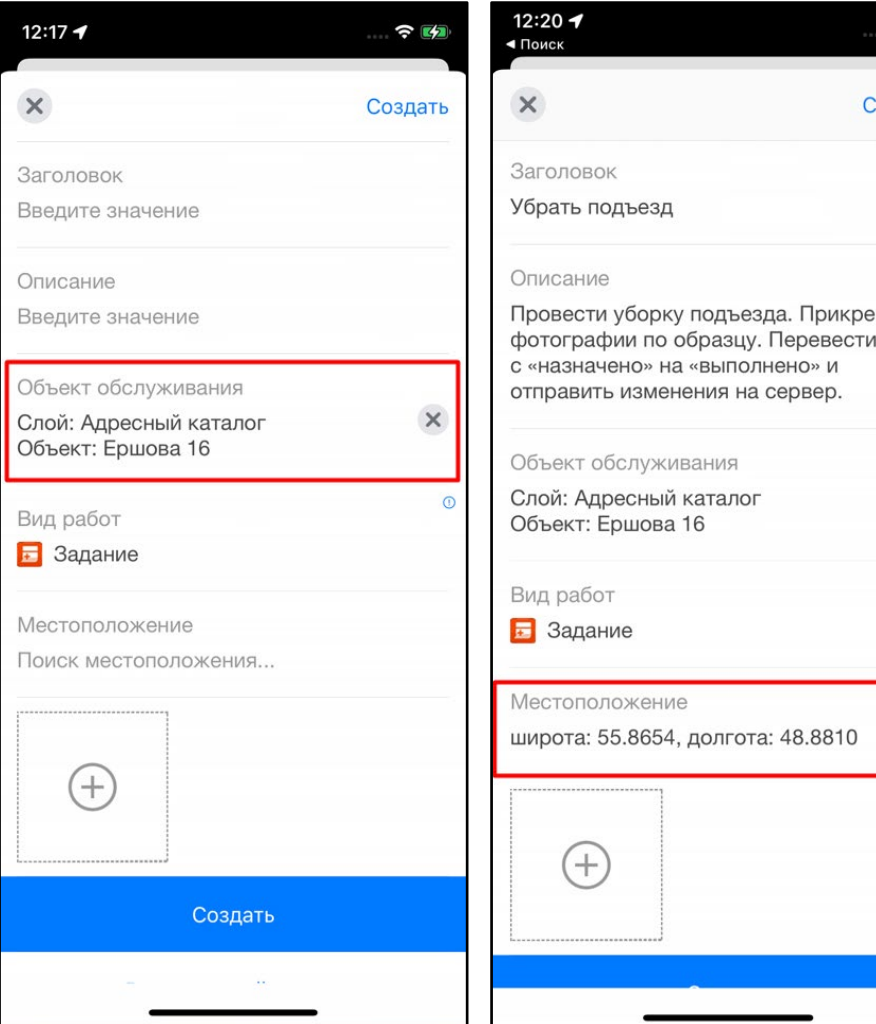

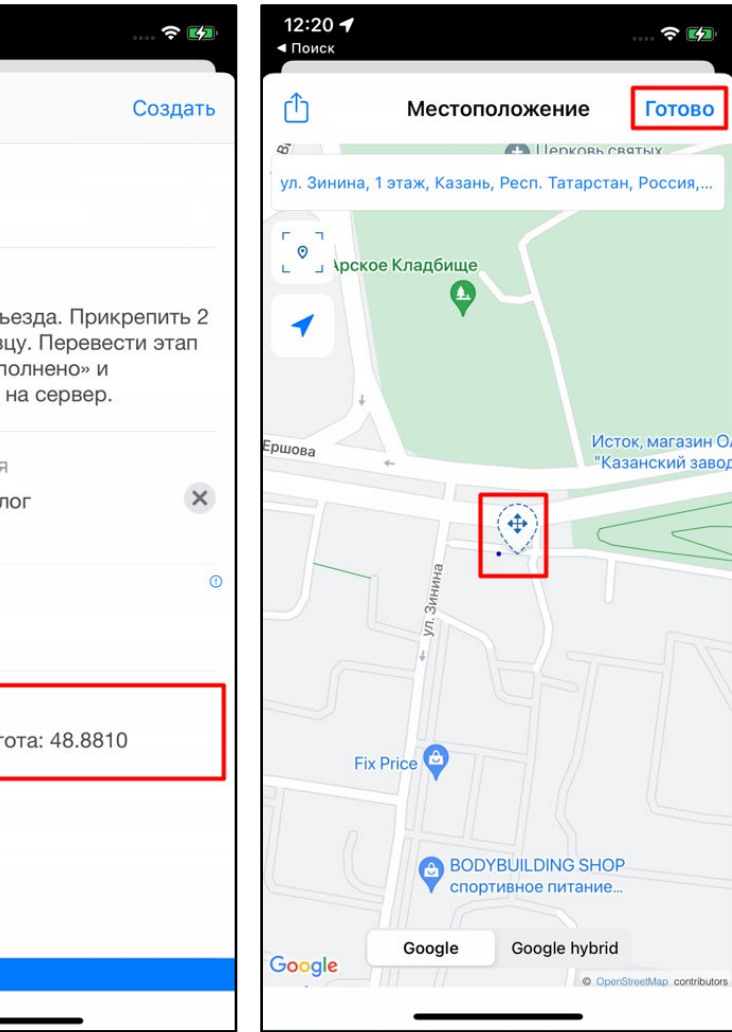

3.9. Добавьте фото. Для этого нажмите на кнопку  $\oplus$  и выберите из списка «**Камера**».

3.10. Предоставьте разрешение, которое запрашивает приложение (действие выполняется однократно при первом добавлении фото).

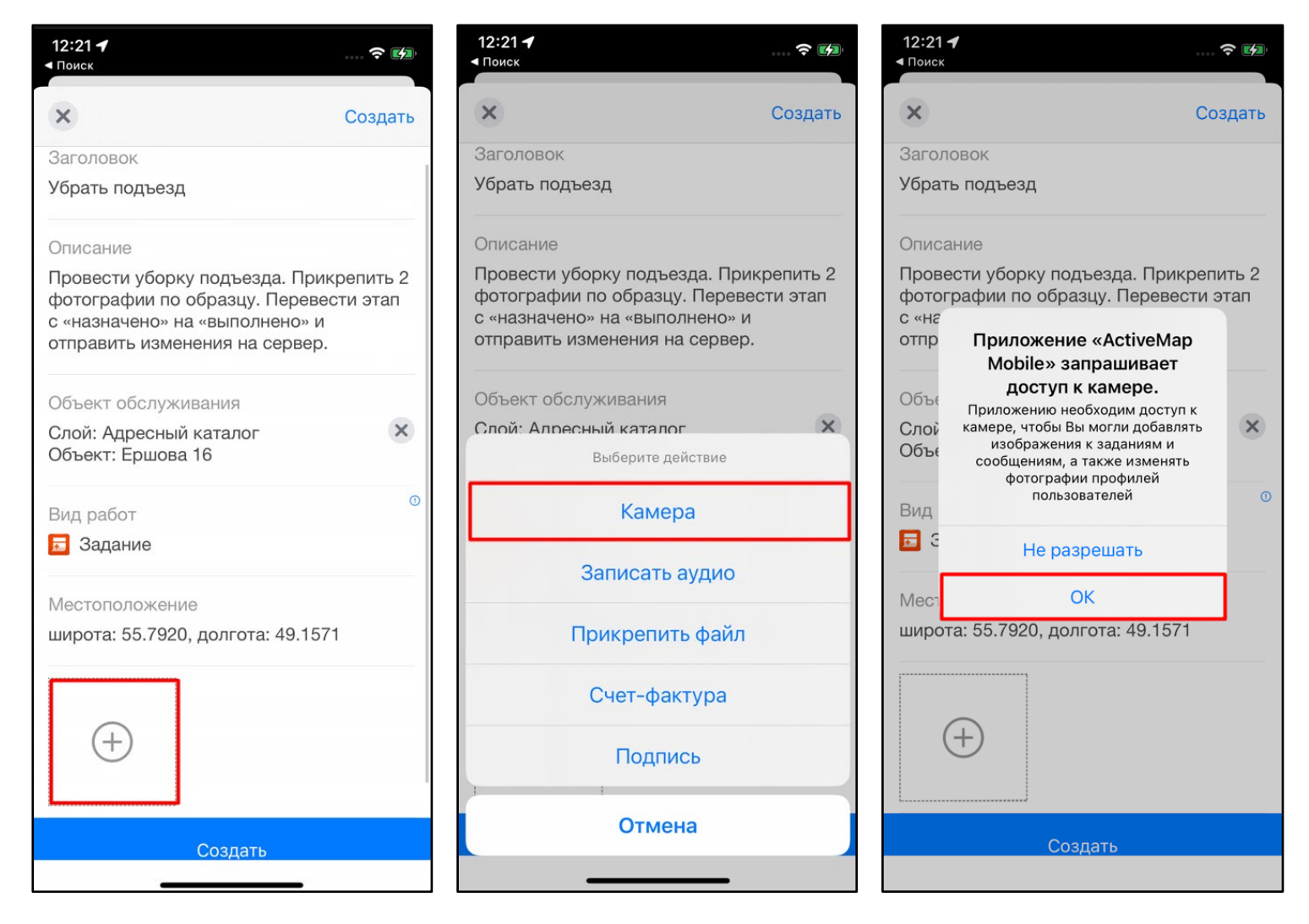

3.11. Сделайте фото объекта. Подтвердите прикрепление фото, нажав на «**Использовать фото**».

3.12. Предоставьте разрешение, которое запрашивает приложение (действие выполняется однократно при первом добавлении фото). Добавленная фотография отобразится в карточке задания.

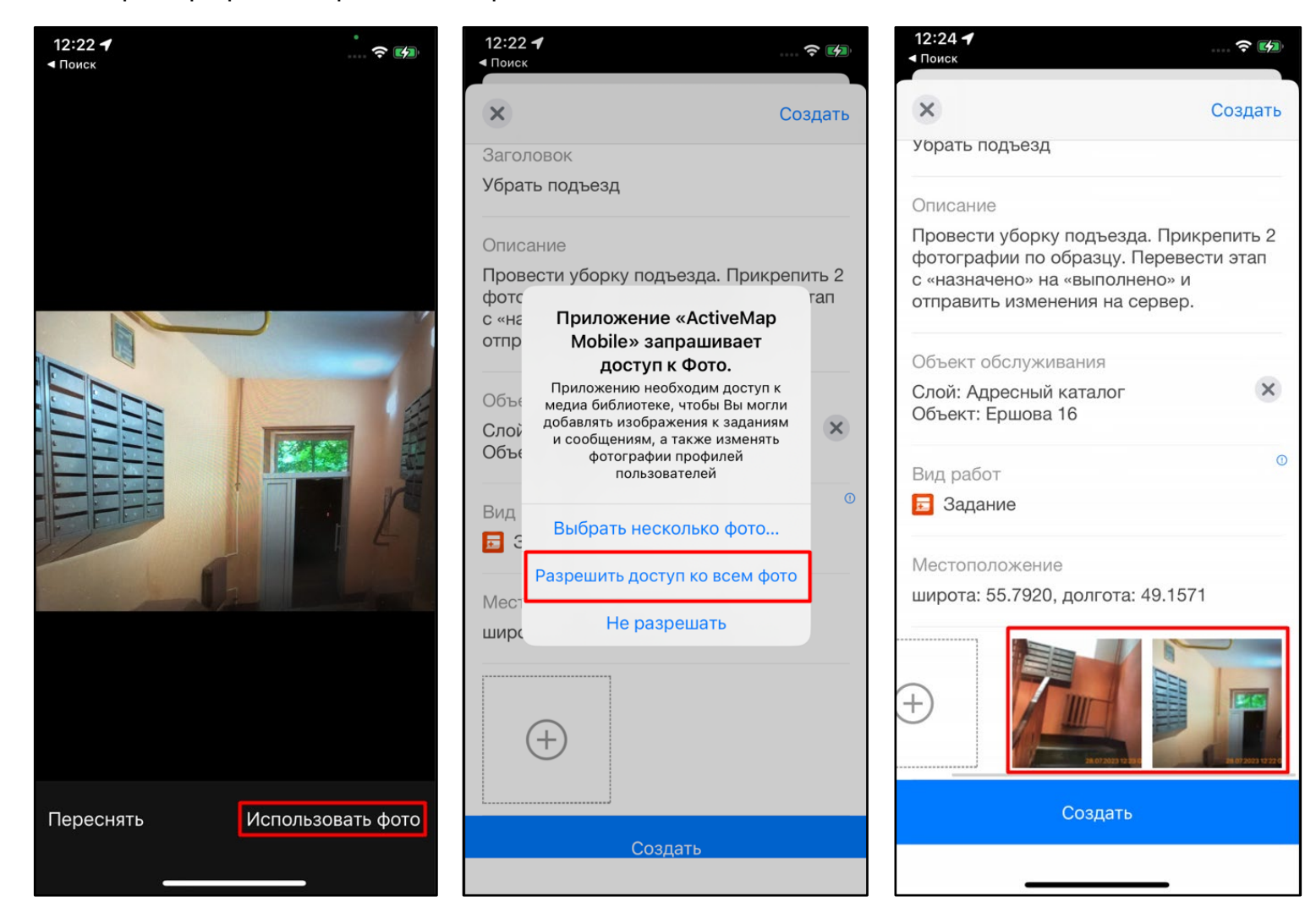

3.13. Нажмите на «**Расширенный режим**» в нижней части карточки задания и заполните следующие поля:

- **Приоритет** (выберите из предложенного списка);
- **Назначенная организация** (выберите из выпадающего списка ответственную организацию);
- **Назначенный исполнитель** (выберите из выпадающего списка ответственного сотрудника);
- Укажите **срок выполнения задания**.

3.14. После внесения всех данных отправьте изменения на сервер, нажав на «**Создать**». Созданное задание отобразится в общем списке и будет доступно для выполнения, а назначенный исполнитель получит push-уведомление на своем смартфоне.

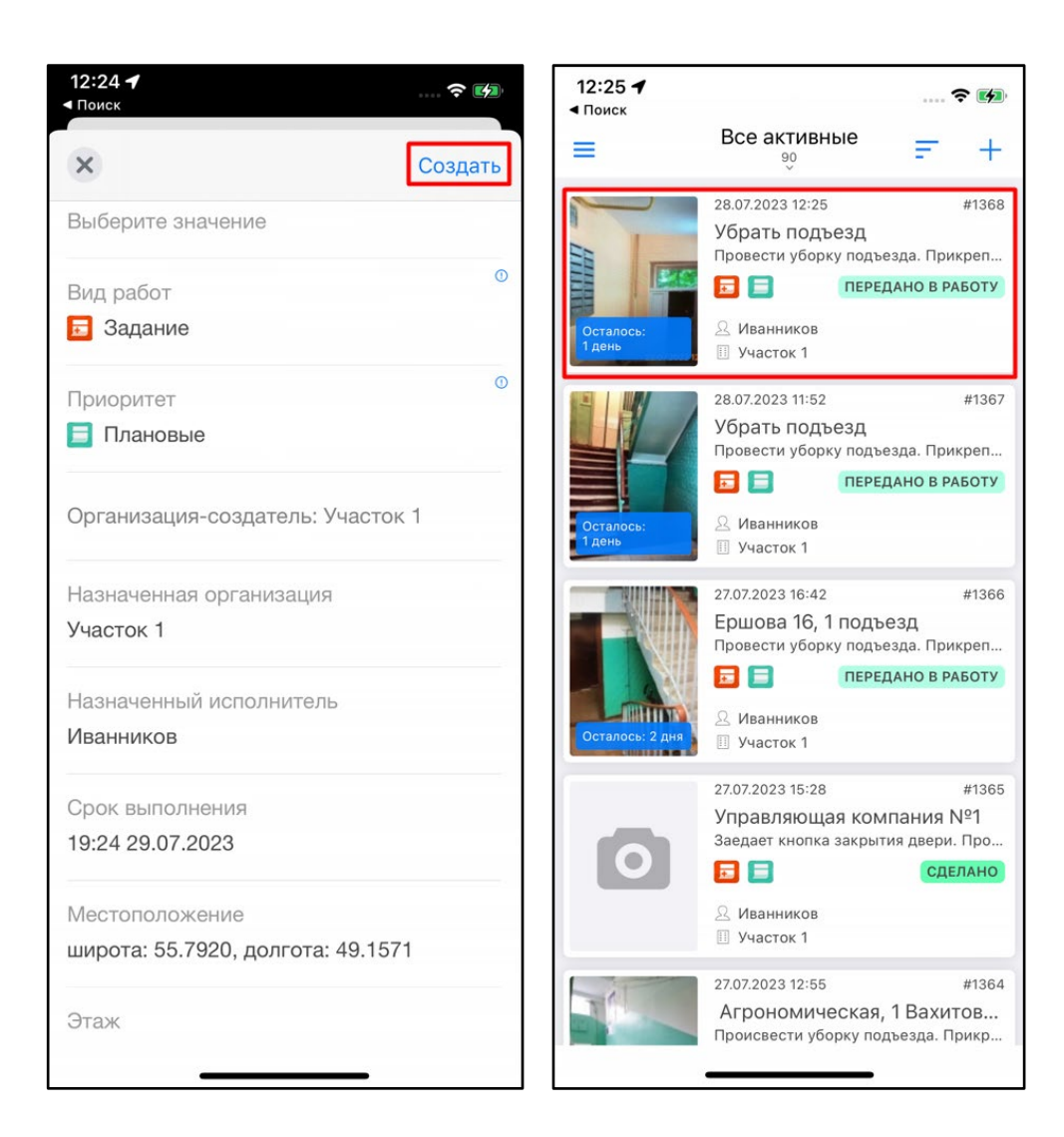